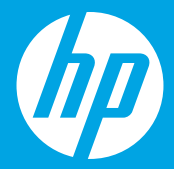

# **Empiece aquí [Español]**

# **Comece aqui [Português]**

# **Begin hier [Nederlands]**

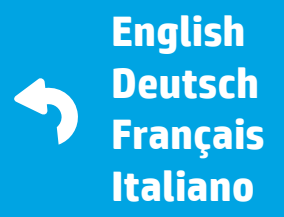

 $1 \cdots 2 \cdots 3 \cdots$ 

G0V47-90110 Printed in English © 2016 HP Development Company, L.P.

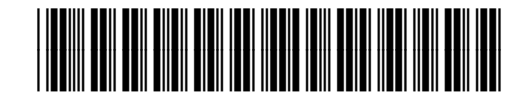

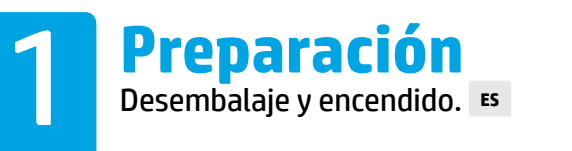

**Preparar** Desembale o equipamento e ligue-o. **PT**

#### **Voorbereiden**

Uitpakken en gereedmaken. **NL**

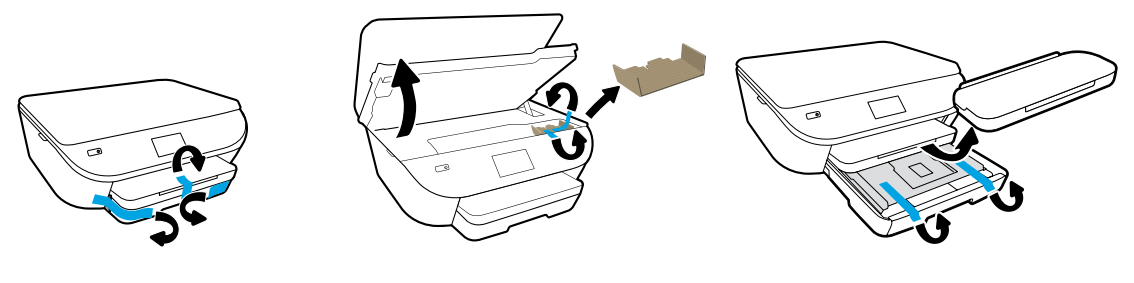

Extraiga la cinta y el material de embalaje.

Remova a fita e o material de embalagem.

Verwijder tape en verpakkingsmateriaal.

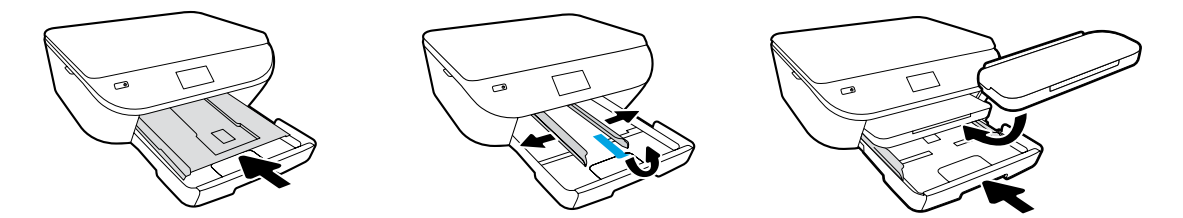

Empuje la bandeja de fotografías hacia dentro. Deslice las guías hacia fuera.

Empurre a bandeja de fotos para dentro. Deslize as guias para fora.

Duw de fotolade naar binnen. Schuif de geleiders naar buiten.

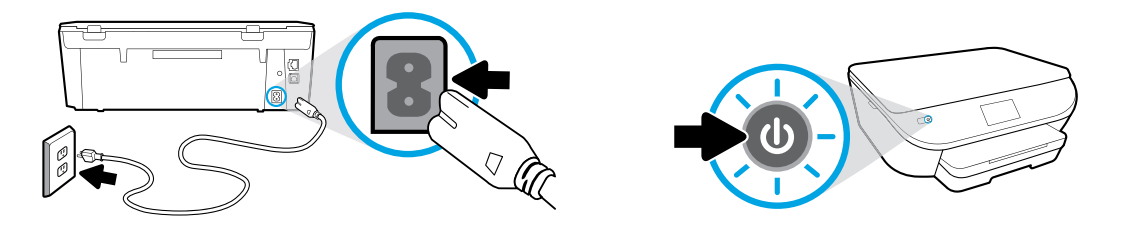

Conecte y encienda la impresora.

Conecte o cabo de alimentação e ligue o equipamento.

Steek het netsnoer in het stopcontact en zet de printer aan.

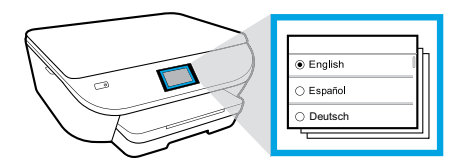

Seleccione Ajustes.

Selecione as configurações.

Selecteer Instellingen.

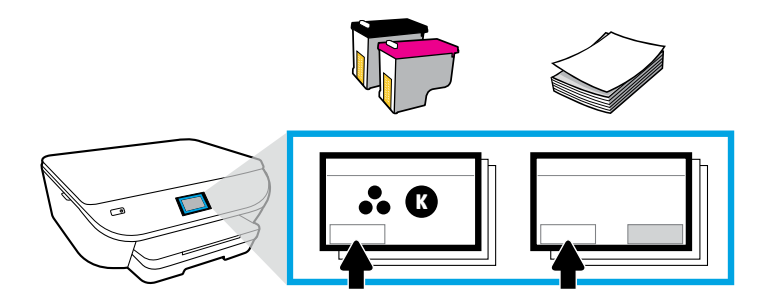

Reproduzca la animación para instalar la tinta y cargar el papel.

Veja as animações para instalar a tinta e colocar papel.

Speel animaties om inktcartridges en papier te plaatsen.

## **Instalación de los cartuchos**

Use los cartuchos HP suministrados con la impresora. **ES**

### **Instalar os cartuchos**

Use os cartuchos HP que vieram com a impressora. **PT**

### **De cartridges plaatsen**

Gebruik alleen de HP inktcartridges die bij de printer zijn geleverd. **NL**

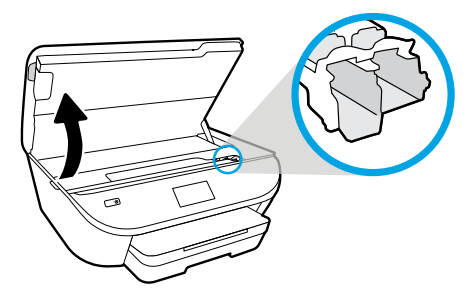

Abra la puerta de acceso a los cartuchos.

Abra a porta de acesso aos cartuchos.

Open de toegangsklep voor de cartridge.

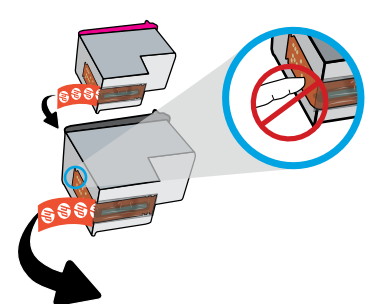

Retire con cuidado la cinta de plástico tirando de la pestaña.

Remova a fita plástica puxando-a pela aba.

Verwijder de plastic tape door middel van het lipje.

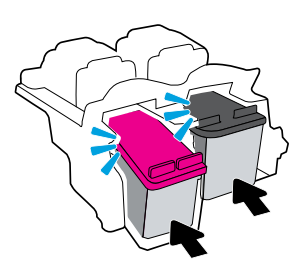

Inserte los cartucaos Hasta Que Escuche El Click.

Insira os cartuchos até eles emitirem um clique.

Plaats cartridges in de sleuven tot u een klik hoort.

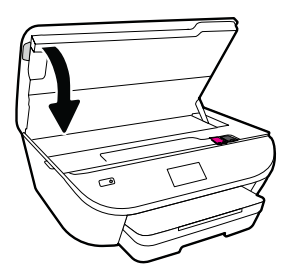

Cierre la puerta de acceso a los cartuchos.

Feche a porta de acesso aos cartuchos.

Sluit de toegangsklep voor de cartridge.

#### **Carga del papel** Utilice papel blanco normal. **ES**

# **Colocar papel**

Use papel branco comum. **PT**

### **Papier plaatsen**

Gebruik gewoon wit papier. **NL**

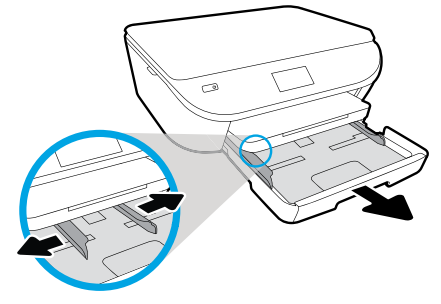

Extraiga la bandeja de papel y deslice las guías hacia afuera.

Puxe a bandeja de papel, abra as guias deslizando-as.

Trek de papierlade naar u toe en trek de papiergeleiders naar buiten.

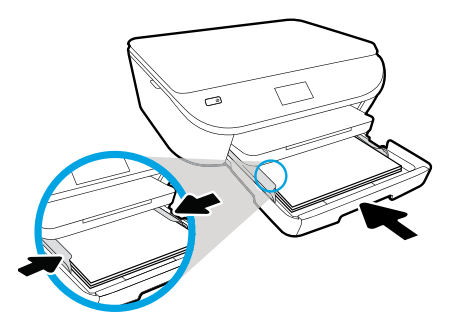

Inserte la pila de papel, ajuste las guías y empuje la bandeja hacia adentro.

Insira a pilha de papel, ajuste as guias e empurre a bandeja para dentro.

Plaats een stapeltje papier, pas de geleiders aan en duw de lade naar binnen.

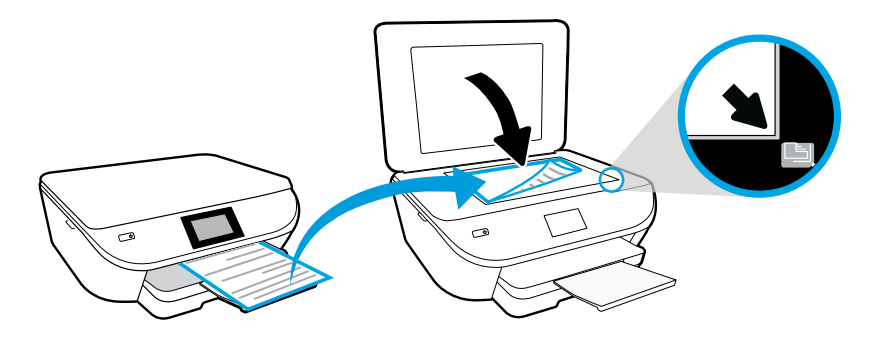

Ponga la página de alineación sobre el cristal del escáner.

Coloque a página de alinhamento no vidro do scanner.

Plaats de uitlijningspagina op de glasplaat van de scanner.

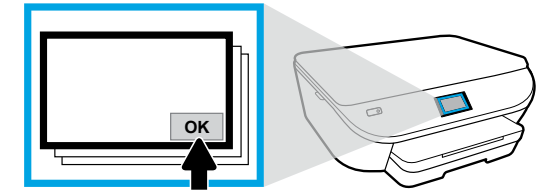

Toque Aceptar para escanear la página de alineación.

Toque em OK para digitalizar a página de alinhamento.

Druk op OK om de uitlijningspagina te scannen.

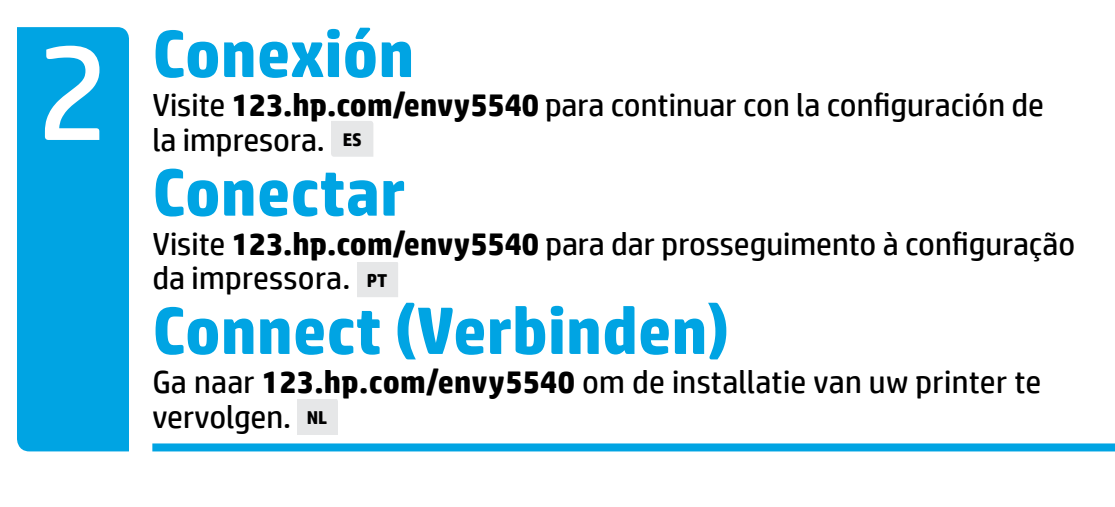

Escriba **[123.hp.com/envy5540](http://123.hp.com/envy5540)** en el explorador de su equipo o dispositivo móvil o escanee el código QR y HP le guiará a través de la configuración de la impresora.

- • Inicie y cargue el software o la aplicación de configuración en su equipo o dispositivo móvil.
- Seleccione la impresora en su red.

Los usuarios de Windows® sin conexión a Internet también pueden insertar el CD del software de la impresora HP para continuar con la configuración de la misma.

Digite **[123.hp.com/envy5540](http://123.hp.com/envy5540)** no navegador do seu computador ou dispositivo móvel, ou digitalize o código QR, para que a HP guie você pela configuração da impressora.

- • Execute e carregue o software de configuração ou aplicativo em seu computador ou dispositivo móvel.
- Coloque a impressora na rede.

 Os usuários do Windows® sem conexão com a Internet podem também inserir o CD do software da impressora HP para dar prosseguimento à configuração da impressora.

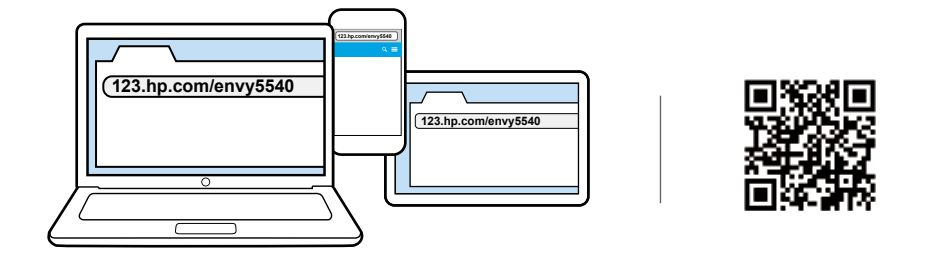

Ga in de browser van uw computer of uw mobiele apparaat naar **[123.hp.com/envy5540](http://123.hp.com/envy5540)** of scan de QR-code, waarna HP u door de installatie van de printer zal leiden.

- •Open en laad de installatiesoftware of app voor uw computer of mobiele apparaat.
- Sluit uw printer aan op het netwerk.

Windows $^\circledast$ -gebruikers kunnen ook de cd met de HP printersoftware invoeren om de installatie van  $\bigodot$  windows"-gebruikers kunnen ook de ca met de Hi $\bigodot$  de printer te vervolgen zonder internetverbinding.

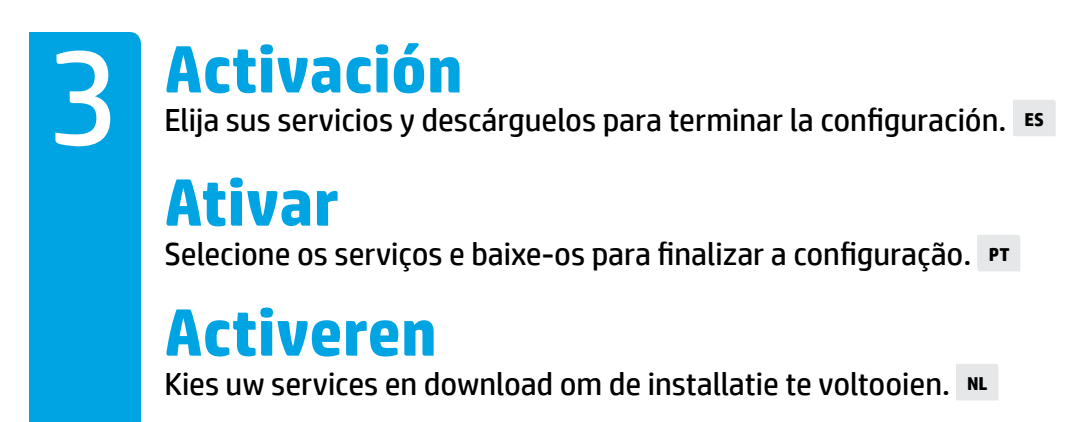

HP le guiará adaptándose a sus necesidades para completar la configuración de la impresora.

- Cree una cuenta para los servicios web como HP ePrint.
- Descargue e instale el software de la impresora HP o la aplicación móvil HP.

#### **¿Desea instalar la impresora en más dispositivos?**

Volver a **[123.hp.com/envy5540](http://123.hp.com/envy5540)** para configurar la impresora en cada uno de los dispositivos con los que quiere usarla.

A HP guiará você pelo processo de personalização e conclusão da configuração.

- Crie uma conta para os serviços da Web, como o HP ePrint.
- Baixe e instale o software da impressora HP ou o aplicativo móvel da HP.

#### **Deseja instalar a impressora em mais dispositivos?**

Retorne a **[123.hp.com/envy5540](http://123.hp.com/envy5540)** para configurar sua impressora em cada um dos dispositivos que deseja usar com ela.

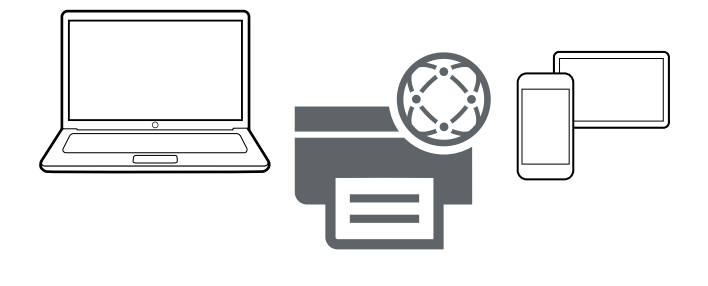

HP leidt u door de personalisatie en de voltooiing van de installatie van uw printer.

- •Maak een account aan voor webservices zoals HP ePrint.
- •Download en installeer de HP printersoftware of de HP mobiele app.

#### **Wilt u uw printer op meerdere apparaten installeren?**

Ga terug naar **[123.hp.com/envy5540](http://123.hp.com/envy5540)** om uw printer te installeren op alle apparaten die u met uw printer wilt gebruiken.

# **Impresión desde el dispositivo móvil**

Impresión desde su smartphone o tableta en tres pasos sencillos. **ES**

### **Imprimir usando um dispositivo móvel**

Apenas três etapas são suficientes para fazer impressões com seu smartphone ou tablet. **PT**

# **Afdrukken vanaf uw mobiele apparaat**

Slechts 3 eenvoudige stappen om te printen vanaf uw smartphone of tablet. **NL**

La impresión ya está integrada en los dispositivos móviles Apple® y muchos Android™.

Si la impresión está integrada, asegúrese de que el dispositivo móvil y la impresora se encuentren en la misma red, a continuación:

- **1.** Abra una fotografía u otro contenido en su dispositivo. Toque el icono Compartir en un dispositivo Apple o el icono del Menú en un dispositivo Android para acceder a Imprimir.
- **2.** Toque **Imprimir** y, a continuación, seleccione su impresora.
- **3.** Imprima y disfrute.

Si no dispone de la impresión integrada en su dispositivo móvil o si tiene dudas, visite **[hp.com/go/mobileprinting](http://hp.com/go/mobileprinting)** para obtener más información.

A impressão já está incorporada aos dispositivos móveis Apple® e a vários dispositivos móveis Android™.

Se a impressão estiver incorporada, certifique-se de que o dispositivo móvel e a impressora estejam na mesma rede, e:

- **1.** Abra uma foto ou outro conteúdo em seu dispositivo. Toque no ícone Compartilhar, no dispositivo Apple, ou toque no ícone Menu, no dispositivo Android, para acessar a função Imprimir.
- **2.** Toque em **Imprimir** e selecione a impressora.
- **3.** Imprima e curta sua impressão.

Se não houver um recurso de impressão incorporado ao seu dispositivo móvel, ou se você não tiver certeza disso, visite **[hp.com/go/mobileprinting](http://hp.com/go/mobileprinting)** para saber mais.

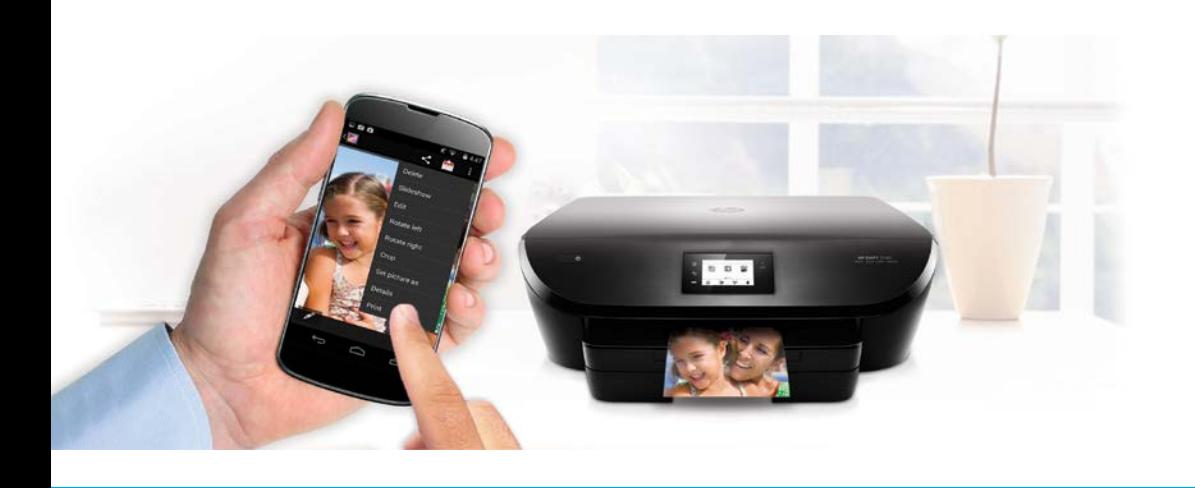

Afdrukken is reeds geïmplementeerd in Apple® en vele Android™ mobiele apparaten. Als afdrukken is geïmplementeerd op uw apparaat, zorgt u dat uw mobiele apparaat en printer op hetzelfde netwerk aangesloten zijn.

- **1.** Open een foto of andere content op uw apparaat. Tik vervolgens op het pictogram Delen op een Apple apparaat of op het pictogram Menu op een Android apparaat om af te drukken.
- **2.** Tik op **Afdrukken** en selecteer uw printer.
- **3.** Print en geniet.

Als er geen afdrukken is geïmplementeerd op uw mobiele apparaat of u het niet zeker weet, gaat u naar **[hp.com/go/mobileprinting](http://hp.com/go/mobileprinting)** om meer te lezen.

Windows is a trademark of the Microsoft group of companies. Apple is a trademark of Apple, Inc., registered in the U.S. and other countries.